# suiteDXT

Istruzioni per l'uso

### **NeoSoft, LLC**

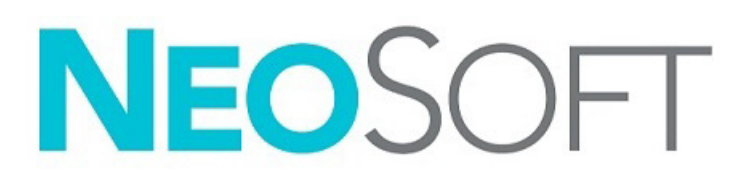

NS-03-043-0004-IT Rev. 2 Copyright 2023 NeoSoft, LLC Tutti i diritti riservati

## Cronologia delle revisioni

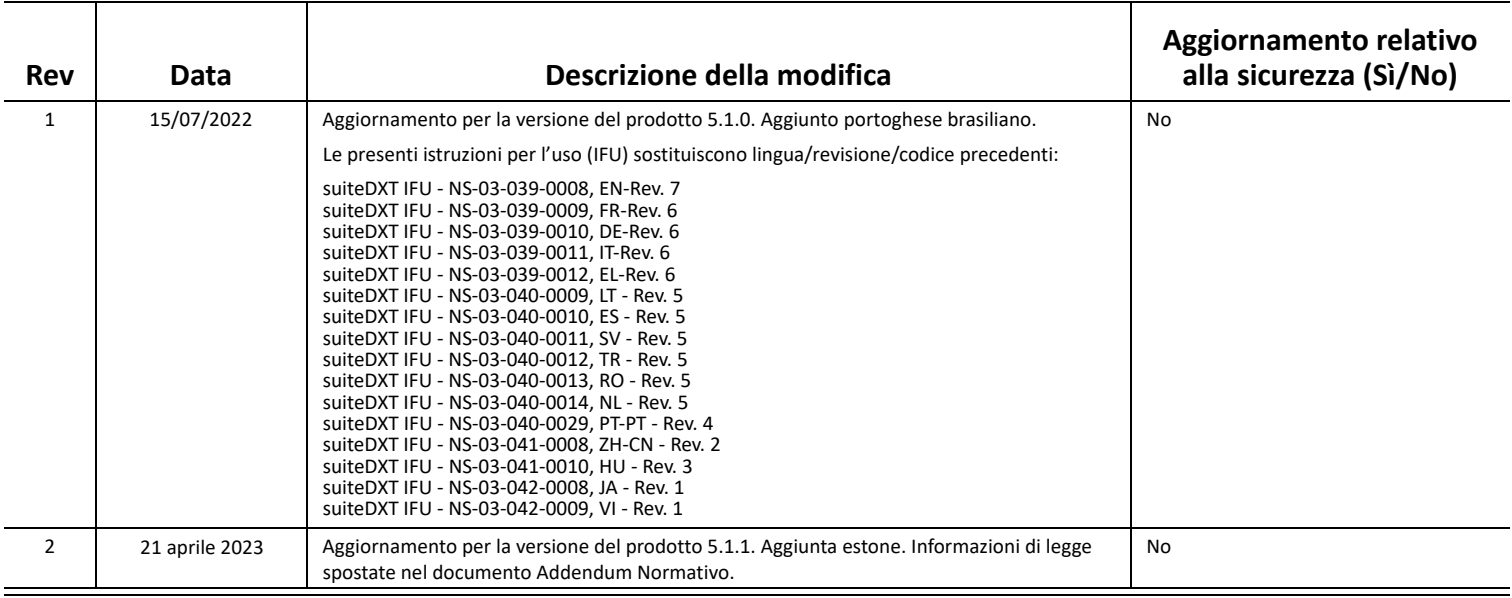

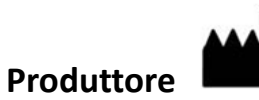

NeoSoft, LLC N27 W23910A Paul Road Pewaukee, WI 53072 USA

Telefono: 262-522-6120 Sito web: www.neosoftllc.com

Vendite: orders@neosoftmedical.com Assistenza: service@neosoftmedical.com

Per visualizzare le informazioni sulla conformità (rappresentante autorizzato, importatore, informazioni sulla registrazione) dopo aver avviato l'applicazione, fai clic su "Guida" o "Informazioni" dalla schermata principale. Seleziona l'opzione "Informazioni normative". Il documento si aprirà in un visualizzatore di pdf.

## *Sommario*

#### [Sicurezza](#page-3-0) **1**

*[Introduzione](#page-3-1) 1 [Uso previsto](#page-3-2) 1 [Indicazioni per l'uso](#page-3-3) 1 [Formati immagine DICOM supportati](#page-3-4) 1 [Terminologia](#page-4-0) 2 [Rischi associati alle apparecchiature](#page-4-1) 2*

[Sicurezza informatica](#page-5-0) **3**

#### [Guida introduttiva](#page-7-0) **5**

*[Funzioni della schermata principale](#page-7-1) 5 [Menu visualizzabile tramite clic con il tasto destro del mouse nel riquadro Studio](#page-8-0) 6 [Menu visualizzabile tramite clic con il tasto destro del mouse nel riquadro Serie](#page-8-1) 6 [Finestra Query/Recupero](#page-9-0) 7 [Menu visualizzabile tramite clic con il tasto destro del mouse nel riquadro Query/Risultato](#page-10-0) 8 [Menu visualizzabile tramite clic con il tasto destro del mouse nel riquadro Serie](#page-10-1) 8*

#### [Uso di suiteDXT](#page-11-0) **9**

*[Lancio di un'applicazione](#page-11-1) 9 [Recupero di uno studio o di una serie dall'host remoto](#page-12-0) 10 [Recupero automatico dello studio precedente](#page-14-0) 12 [Invio di uno studio all'host remoto](#page-16-0) 14 [Invio di una serie all'host remoto](#page-16-1) 14 [Indicatori riquadro Studio](#page-17-0) 15 [Invia file DICOM NeoSoft](#page-17-1) 15 [Importazione di studi](#page-17-2) 15 [Esportazione di studi](#page-18-0) 16 [Esecuzione di una ricerca](#page-19-0) 17 [Creazione di cartelle](#page-19-1) 17 [Anonimizzazione di uno studio](#page-20-0) 18 [Eliminazione della protezione](#page-21-0) 19 [Eliminazione di uno studio](#page-21-1) 19 [Eliminazione di una serie](#page-22-0) 20 [Eliminazione di una serie di acquisizioni secondarie](#page-22-1) 20 [Info su suiteDXT](#page-23-0) 21*

[Pre-elaborazione dello studio](#page-24-0) **22** *[Configurazione della pre-elaborazione](#page-24-1) 22 [Uso della pre-elaborazione](#page-25-0) 23 [Indicatori riquadro Studio](#page-26-0) 24*

[Virtual Fellow®](#page-27-0) **25** *[Attivazione e disattivazione di Virtual Fellow®](#page-27-1) 25 [Finestra di anteprima immagini](#page-28-0) 26*

#### [Esportazione dati](#page-29-0) **27**

[Assistenza e supporto](#page-31-0) **29** *[Errore rete DICOM](#page-31-1) 29 [Errore lancio dello studio](#page-32-0) 30 [Contatti](#page-32-1) 30*

# <span id="page-3-0"></span>*Sicurezza*

### <span id="page-3-1"></span>**Introduzione**

Per garantire un funzionamento efficiente e sicuro, è fondamentale leggere la sezione Sicurezza e tutti gli argomenti associati prima di utilizzare il software. È importante leggere e comprendere il contenuto di questo manuale prima di tentare di utilizzare il prodotto. Rivedere periodicamente le procedure e le precauzioni di sicurezza.

Il software è destinato ad essere utilizzato unicamente da personale qualificato che abbia ricevuto un'adeguata formazione.

Il software suiteDXT ha una vita utile prevista di circa 7 anni a partire dalla sua data originaria di rilascio.

### <span id="page-3-2"></span>**Uso previsto**

suiteDXT è concepito per consentire agli utenti di gestire le comunicazioni di rete DICOM, di archiviare immagini DICOM supportate, di importare immagini DICOM supportate dal sistema di file locale, di anonimizzare lo studio e di lanciare le relative applicazioni di imaging. Questo software funge da posizione di archiviazione temporanea.

### <span id="page-3-3"></span>**Indicazioni per l'uso**

suiteDXT è concepito per consentire agli utenti di importare, esportare e anonimizzare immagini DICOM e lanciare le applicazioni di imaging correlate. Questo prodotto non ha alcuna funzionalità o finalità medico-diagnostica.

### <span id="page-3-4"></span>**Formati immagine DICOM supportati**

suiteDXT supporta i seguenti formati DICOM, RM e RM potenziata.

**NOTA:** suiteDXT supporta la compressione JPEG Lossless, tuttavia i sottoinsiemi di questo formato non sono supportati.

Consultare il documento di Dichiarazione di conformità DICOM relativo a suiteDXT, per ulteriori informazioni sui formati supportati.

## <span id="page-4-0"></span>**Terminologia**

I termini pericolo, avvertenza e attenzione vengono utilizzati nel presente manuale per evidenziare i pericoli e per indicare un grado o livello di gravità. Per rischio si intende una fonte di possibili lesioni per una persona. Acquisire la terminologia elencata nella tabella riportata di seguito:

#### **Tabella 1: Terminologia della sicurezza**

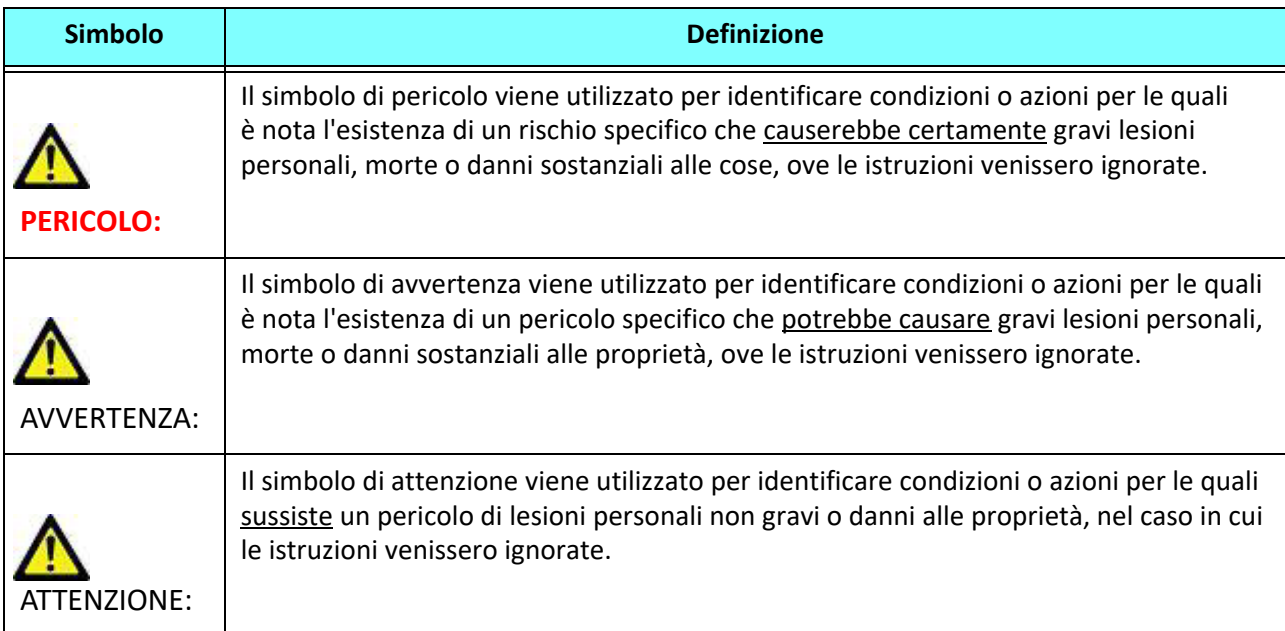

### <span id="page-4-1"></span>**Rischi associati alle apparecchiature**

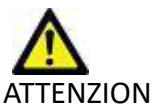

ATTENZIONE: L'uso di apparecchiature difettose o danneggiate può esporre il paziente al rischio di una diagnosi ritardata. Accertarsi che l'apparecchiatura funzioni in modo adeguato.

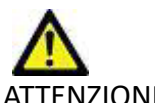

ATTENZIONE: Le applicazioni vengono eseguite su un dispositivo che include una o più unità disco rigido, che potrebbero contenere dati medici riguardanti i pazienti. In alcuni paesi tali dispositivi potrebbero essere soggetti a normative riguardanti l'elaborazione di dati personali e la libera circolazione di tali dati. La normativa in vigore potrebbe prevedere azioni legali contro la divulgazione di dati personali. Si raccomanda vivamente di proteggere l'accesso ai file dei pazienti. L'utente è tenuto a conoscere la normativa che regola il trattamento dei dati dei pazienti.

# <span id="page-5-0"></span>*Sicurezza informatica*

NeoSoft adotta le seguenti misure di sicurezza informatica per progettare e implementare il suo software:

- La gestione di determinate funzioni del software di NeoSoft (permessi utenti, ricostruzione database, ecc.) è affidata esclusivamente agli utenti amministratori formati.
- Il software di NeoSoft viene analizzato regolarmente per individuare le vulnerabilità elencate nel database NIST e corretto, se necessario.
- Il software di NeoSoft utilizza lo standard DICOM per conservare i dati dei pazienti e comunicarli attraverso la rete tramite una porta configurata dall'utente.
- L'integrità del software di NeoSoft, prima dell'installazione, è verificata tramite MD5 sum per garantire che il software venga fornito perfettamente integro.
- Il software di NeoSoft è stato verificato per l'uso su hardware con crittografia abilitata.
- NeoSoft riduce i rischi legati alla sicurezza informatica attenendosi allo standard ISO 14971.
- Gli impiegati NeoSoft vengono formati in Sicurezza informatica e nella Protezione delle informazioni sanitarie.
- NeoSoft non riceve né gestisce informazioni sanitarie protette a meno che non sia specificamente concesso l'accesso da parte di un cliente per la risoluzione dei problemi.
- Il software di NeoSoft è stato sottoposto ai test di penetrazione.
- Disconnessione automatica (ALOF) suiteHEART può essere configurato per chiudersi dopo un determinato periodo di inutilizzo. suiteDXT rimane aperto finché non viene chiuso da un utente o al riavvio del sistema.
- Controlli di verifica (AUDT) suiteHEART e suiteDXT producono rapporti con data e ora che comprendono eventi legati al software e informazioni sugli utenti.
- Autorizzazione (AUTH) In suiteDXT, un amministratore può visualizzare e configurare il controllo degli accessi per altri utenti. A seconda della configurazione dell'accesso, gli utenti potrebbero visualizzare solo alcuni studi in suiteDXT e suiteHEART. Ad esempio, l'utente A potrebbe accedere alle informazioni dello studio solo dalla postazione A mentre l'utente B potrebbe accedere sia dalla postazione A che B.
- Autenticazione dei nodi (NAUT) suiteDXT può essere configurato per comunicare con altri dispositivi DICOM configurando l'AE Title, l'indirizzo IP e la porta DICOM. suiteHEART non utilizza il collegamento in rete per impostazione predefinita ma può essere configurato per l'invio di dati ad altri sistemi tramite una modifica della configurazione, identificando gli altri sistemi attraverso l'AE Title, l'indirizzo IP e la porta. Entrambi i prodotti possono essere utilizzati senza collegamento in rete. I dati dello studio possono essere importati dal filesystem senza la necessità di inviarli o riceverli tramite la rete.
- Autenticazione della persona (PAUT) suiteHEART e suiteDXT possono essere configurati per consentire l'autenticazione dell'utente, le verifiche della password dell'utente e la configurazione dei dati del paziente disponibili per uno specifico utente collegato. Le informazioni dell'utente vengono conservate.
- Funzioni di connettività (CONN) suiteDXT può connettersi ad altri partner DICOM configurati per trasferire i dati. suiteHEART può essere configurato per inviare dati ad altri sistemi tramite una modifica della configurazione, identificando gli altri sistemi tramite AE Title, indirizzo IP e porta.
- Blocchi fisici (PLOK) N/A NeoSoft consiglia l'utilizzo di prodotti per la sicurezza di rete per proteggersi.
- Hardening del sistema e dell'applicazione (SAHD) N/A NeoSoft consiglia l'utilizzo di prodotti per la sicurezza di rete per proteggersi.
- Anonimizzazione dati sanitari (DIDT) suiteDXT include la funzione "Anonimizza" per anonimizzare gli studi dei pazienti.
- Autenticità e integrità dei dati sanitari (IGAU) suiteDXT include messaggi di stato per l'importazione/trasferimento delle informazioni dello studio, informando se l'importazione/trasferimento è avvenuta con successo o se si sono verificati errori. suiteHEART avverte l'utente tramite un popup, se i dati inseriti sono mancanti o corrotti.
- Backup dei dati e ripristino d'emergenza (DTBK) Si consiglia di inviare i dati generati da suiteHEART al PACS per l'archiviazione a lungo termine/backup. suiteDXT include uno strumento di ricostruzione del database, in caso il software locale venisse corrotto.
- Riservatezza dei dati sanitari archiviati (STCF) suiteHEART e suiteDXT sono destinati a essere utilizzati da personale qualificato e possono essere protetti tramite nome utente e password, a discrezione dell'utente.
- Riservatezza della trasmissione (TXCF) Qualsiasi trasferimento di dati avviene tramite il formato DICOM.
- Integrità della trasmissione (TXIG) Qualsiasi trasferimento di dati avviene tramite il formato DICOM.
- Aggiornamenti di sicurezza informatica del prodotto (CSUP) qualsiasi installazione o aggiornamento avviene sotto forma di nuova versione del software e viene consentito e applicato a discrezione del cliente.
- Distinta base del software (SBoM) La schermata "Informazioni" di suiteHEART elenca software di terze parti. Le informazioni riguardo i software di terze parti di suiteDXT si trovano nella cartella d'installazione di suiteDXT "3pInfo".
- Roadmap per le componenti di terze parti nel ciclo di vita del dispositivo (RDMP) NeoSoft esamina i software di terze parti regolarmente e, all'occorrenza, potrebbe aggiornare suiteHEART/suiteDXT.
- Linee guida sulla sicurezza (SGUD) NeoSoft consiglia l'utilizzo di un software antivirus.
- Configurazione della funzione di sicurezza di rete (CNFS) La capacità del prodotto di configurare funzioni di sicurezza di rete in base ai bisogni dell'utente. Sia suiteHEART che suiteDXT possono essere utilizzati senza connessione di rete. Se si desidera configurare il trasferimento di rete, sono necessarie le informazioni riguardo AE Title, indirizzo IP e porta. Non sono necessarie/consigliate ulteriori misure di sicurezza.
- Accesso di emergenza (EMRG) N/A. suiteHEART e suiteDXT non possono essere utilizzati in situazioni di emergenza.
- Servizio remoto (RMOT) il servizio può essere eseguito da remoto tramite il metodo d'accesso da remoto stabilito dall'utente (per esempio, in remoto da PC). L'accesso remoto non è incluso in suiteHEART e suiteDXT.
- Protezione e rilevamento malware (MLDP) N/A. suiteHEART e suiteDXT non includono strumenti per la rilevazione o la protezione dai malware. NeoSoft consiglia l'utilizzo di prodotti per la sicurezza di rete per proteggersi.

## <span id="page-7-2"></span><span id="page-7-0"></span>*Guida introduttiva*

### <span id="page-7-1"></span>**Funzioni della schermata principale**

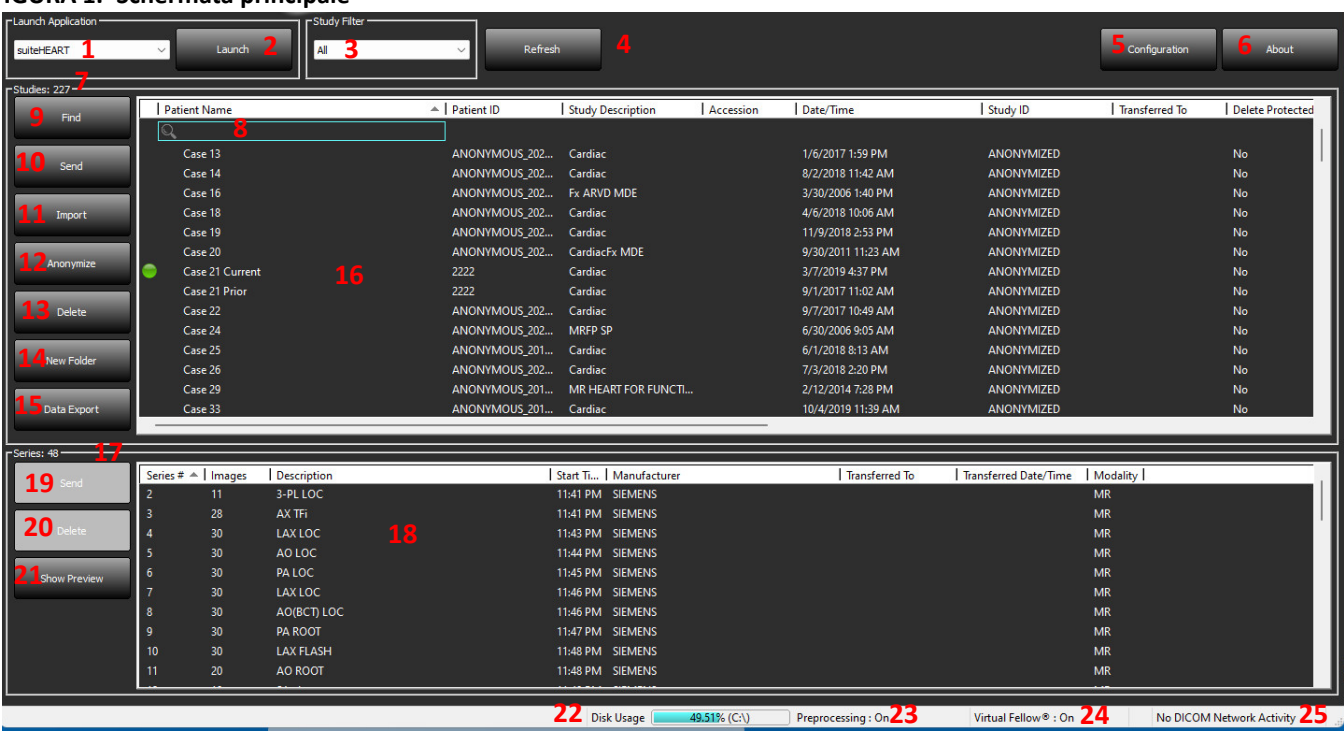

#### **FIGURA 1. Schermata principale**

- 1. **Menu a discesa Lancio applicazione** elenca tutte le applicazioni configurate.
- 2. **Lancio** lancia le applicazioni NeoSoft, LLC configurate.
- 3. **Filtro Studio** definisce l'intervallo di date per cui gli studi vengono visualizzati nell'elenco degli studi.
- 4. **Aggiorna** aggiorna la vista basata sui criteri selezionati dall'utente.
- 5. **Configurazione** apre la finestra Configurazione.
- 6. **Informazioni su** visualizza la versione del software suiteDXT/i collegamenti alle istruzioni per l'uso, alla dichiarazione di conformità DICOM, alle informazioni sulle normative e ai file di registro dell'archivio per assistenza.
- 7. **Intestazione dello studio** visualizza il numero di studi archiviati sull'host locale.
- 8. **Campo ricerca** ricerca automaticamente in ogni colonna, con o senza ordinamento.
- 9. **Trova** apre la finestra Query/Recupero.
- 10. **Invia** inoltra uno studio locale all'host remoto. (Vedere il manuale di installazione per configurare gli host remoti.)
- 11. **Importa** consente l'importazione delle informazioni dello studio dal file system, da un CD, un DVD o supporto USB.
- 12. **Anonimizza** crea un nuovo studio con i dati specifici del paziente rimossi.
- 13. **Elimina** rimuove lo studio dall'elenco degli studi di suiteDXT ed elimina i dati DICOM dall'host locale.
- 14. **Nuova cartella** crea una cartella per organizzare gli studi.
- 15. **Esportazione dati** esportazione batch dei risultati come foglio di calcolo Excel.
- 16. **Riquadro Studio**  mostra le informazioni relative agli studi archiviati sull'host locale.
	- I titoli delle colonne possono essere riordinati facendo clic e trascinando il titolo della colonna e categorizzati facendo clic sul titolo della colonna.
- 17. **Intestazione Serie** visualizza il numero di serie in uno studio selezionato.
- 18. **Riquadro Serie** mostra le informazioni relative alle serie per lo studio selezionato.
	- I titoli delle colonne possono essere riordinati facendo clic e trascinando il titolo della colonna e categorizzati facendo clic sul titolo della colonna.
- 19. **Invia** inoltra una serie locale all'host remoto. (Vedere il manuale di installazione per configurare gli host remoti.)
- 20. **Elimina** rimuove una serie dallo studio selezionato ed elimina i dati DICOM.
- 21. **Mostra anteprima** consente di visualizzare l'anteprima delle serie suiteHEART Virtual Fellow®, CAS cine e CAS report.
- 22. **Indicatore d'uso del disco** mostra la percentuale d'uso dello spazio totale usato del disco per i dati dell'immagine.
- 23. **Stato Pre-elaborazione** indica lo stato della configurazione attuale di pre-elaborazione (Attivo/disattivo).
- 24. **Indicatore di stato Virtual Fellow®** indica lo stato della configurazione corrente di Virtual Fellow® (Attivo/disattivo).
- 25. **Stato della rete** indica se suiteDXT sta trasferendo dati DICOM sulla rete.

## <span id="page-8-0"></span>**Menu visualizzabile tramite clic con il tasto destro del mouse nel riquadro Studio**

#### **FIGURA 2. Menu visualizzabile tramite clic con il tasto destro del mouse**

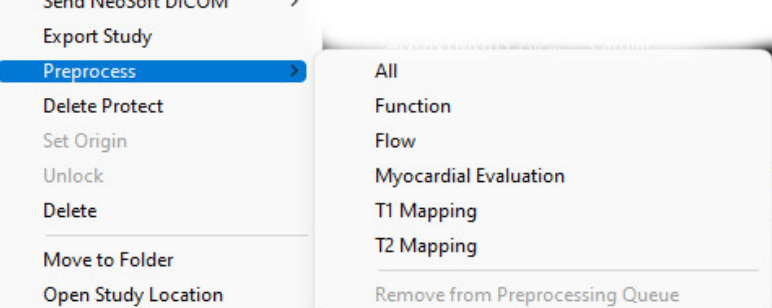

- **Invia NeoSoft DICOM** inviare solo i file creati dal software dall'host locale all'host remoto.
- **Esporta studio** salva i dati dello studio, per un gruppo selezionato di studi, in un file .zip compresso.
- **Pre-elaborazione** pre-elabora tutte le serie configurate o solamente Funzione, Flusso, Valutazione del miocardio, T1 Mapping e T2 Mapping; per rimuovere lo studio dalla coda, selezionare "Rimuovi da coda di preelaborazione".
- **Elimina oggetti protetti** imposta Elimina oggetti protetti per uno studio (Sì/No)
- **Imposta Origine** utilizzato dal proprio amministratore di rete per impostare il titolo AE per il controllo degli accessi.
- **Sblocca** resetta il blocco e apre uno studio bloccato dopo uno spegnimento imprevisto.
- **Elimina** rimuove lo studio dall'elenco degli studi di suiteDXT ed elimina i dati DICOM dall'host locale.
- **Sposta nella cartella** sposta lo studio in una cartella creata.
- **Apri posizione studio** mostra la posizione dei dati DICOM sul file system locale.

**NOTA:** La pre-elaborazione non riguarda l'applicazione NeoSoft CAKE™.

## <span id="page-8-1"></span>**Menu visualizzabile tramite clic con il tasto destro del mouse nel riquadro Serie**

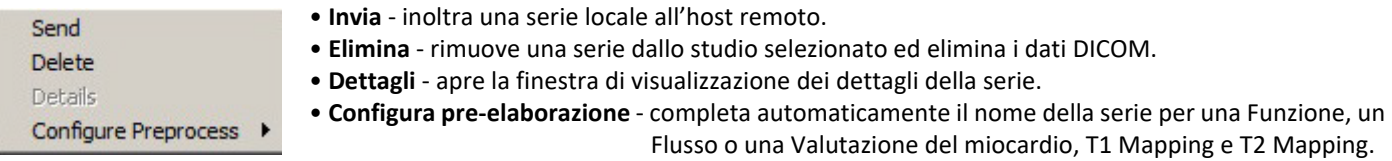

**NOTA:** Configura pre-elaborazione non riguarda l'applicazione NeoSoft CAKE™.

### <span id="page-9-0"></span>**Finestra Query/Recupero**

#### **FIGURA 3. Finestra Query/Recupero**

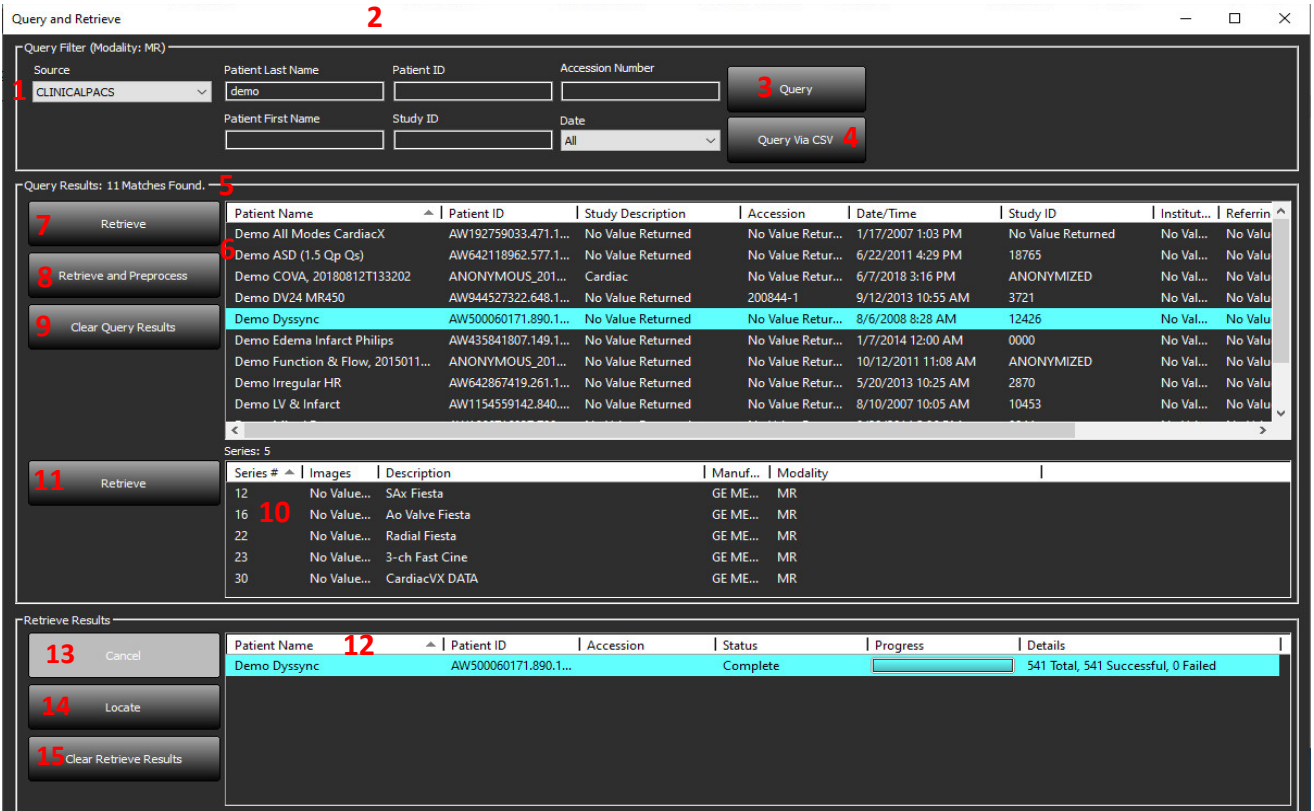

- 1. **Menu a discesa Origine query** visualizza i dispositivi remoti configurabili, disponibili per la query/il recupero.
- 2. **Filtro query** può essere utilizzato per effettuare ricerche di studi specifici in base a Nome e cognome del paziente, ID paziente, ID studio, Numero di accesso e Data. Il carattere \* (asterisco) può essere utilizzato come jolly in qualsiasi campo (a eccezione della data).
- 3. **Query**  interroga il dispositivo remoto. Se tutti i campi vengono lasciati vuoti, la query restituirà tutti i risultati.
- 4. **Query tramite CSV** esegue query di dispositivi remoti usando un file CSV predefinito.
- 5. **Risultati query** mostra il numero di studi che corrispondono ai criteri di query.
- 6. **Riquadro Risultati query** mostra le informazioni sullo studio del dispositivo remoto interrogato.
	- I titoli delle colonne possono essere riordinati facendo clic e trascinando il titolo della colonna e categorizzati facendo clic sul titolo della colonna.
- 7. **Recupera**  consente di recuperare lo studio selezionato dal dispositivo remoto.
- 8. **Recupera e Pre-elabora** consente di recuperare e pre-elaborare lo studio selezionato dal dispositivo remoto.
- 9. **Cancella risultati query** elimina i risultati della query nel pannello dello studio.
- 10. **Riquadro Serie** mostra le informazioni delle serie dello studio evidenziato nel relativo riquadro.
	- I titoli delle colonne possono essere riordinati facendo clic e trascinando il titolo della colonna e categorizzati facendo clic sul titolo della colonna.
- 11. **Recupera** consente di recuperare la serie selezionata dal dispositivo remoto.
- 12. **Riquadro Stato trasferimento** mostra le azioni di recupero in corso e completate.
	- I titoli delle colonne possono essere riordinati facendo clic e trascinandone il titolo.
- 13. **Annulla** arresta l'attività di trasferimento.
- 14. **Individua** evidenzia lo studio recuperato nel riquadro studio dell'interfaccia utente principale.
- 15. **Cancella risultati del recupero** cancella l'attività di trasferimento nel relativo pannello per gli studi il cui trasferimento è stato completato.

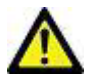

ATTENZIONE: le immagini trasferite resteranno in locale e verranno visualizzate nella schermata principale di suiteDXT, anche se potrebbero non essere state trasferite tutte le immagini dello studio.

## <span id="page-10-0"></span>**Menu visualizzabile tramite clic con il tasto destro del mouse nel riquadro Query/Risultato**

**FIGURA 4. Menu visualizzabile tramite clic con il tasto destro del mouse**

Retrieve Retrieve and Preprocess

- **Recupera** recupera uno studio da un host remoto.
- **Recupera e Pre-elabora** consente di recuperare e pre-elaborare lo studio selezionato dall'host remoto.

## <span id="page-10-1"></span>**Menu visualizzabile tramite clic con il tasto destro del mouse nel riquadro Serie**

**FIGURA 5. Menu visualizzabile tramite clic con il tasto destro del mouse**

Retrieve

• **Recupera** - recupera una serie da un host remoto.

# <span id="page-11-2"></span><span id="page-11-0"></span>*Uso di suiteDXT*

## <span id="page-11-1"></span>**Lancio di un'applicazione**

Le applicazioni possono essere aggiunte seguendo le istruzioni riportate nel manuale di installazione.

- 1. Accedere alla schermata principale.
- 2. Dal menu a discesa Lancio applicazione, selezionare l'applicazione desiderata.

#### **FIGURA 1. Avvio dell'applicazione**

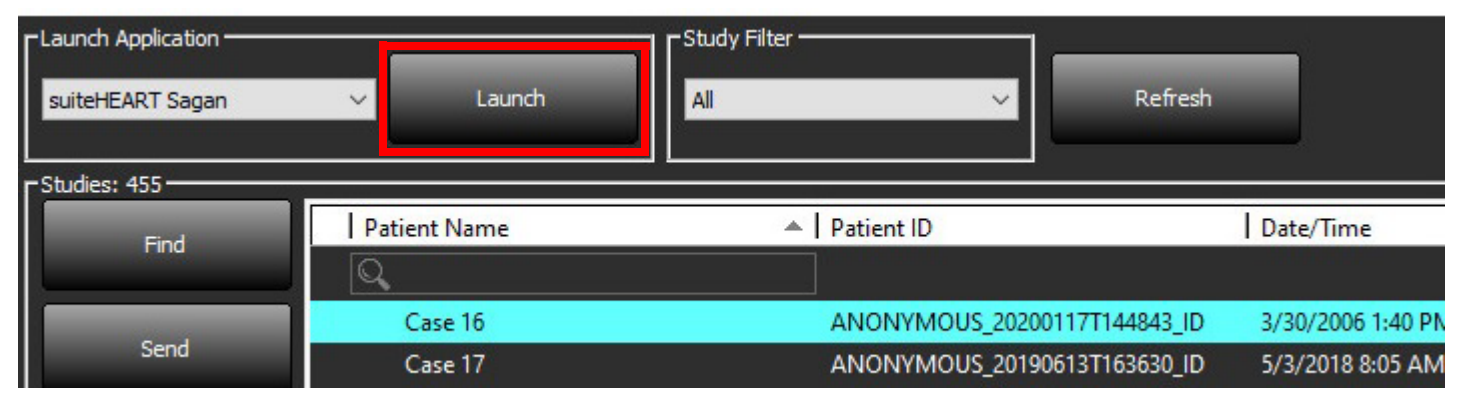

- 3. Selezionare uno studio dall'elenco e procedere come segue:
	- Selezionare Avvia.
	- Fare doppio clic sullo studio.

### <span id="page-12-0"></span>**Recupero di uno studio o di una serie dall'host remoto**

Gli host remoti devono già essere configurati per poter essere accessibili. Per tutte le informazioni su come configurare un host remoto, consultare il manuale di installazione.

1. Selezionare Trova sulla schermata principale.

#### **FIGURA 2. Trova sulla schermata principale**

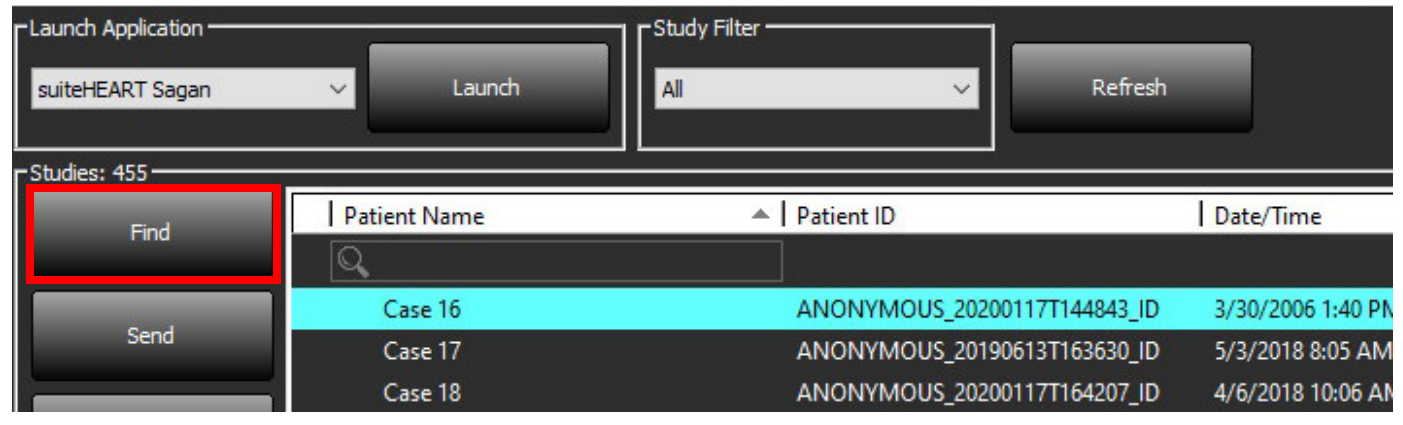

2. Nella finestra Query/Recupero, inserire un qualsiasi criterio relativo allo studio nell'area Filtro query.

Le opzioni del filtro includono:

- Cognome del paziente
- Nome del paziente
- ID paziente
- ID studio
- Numero di accesso
- Intervallo di date

**NOTA:** La selezione salvataggio filtro è disponibile solo se richiesta da NeoSoft.

#### **FIGURA 3. Finestra Query/Recupero**

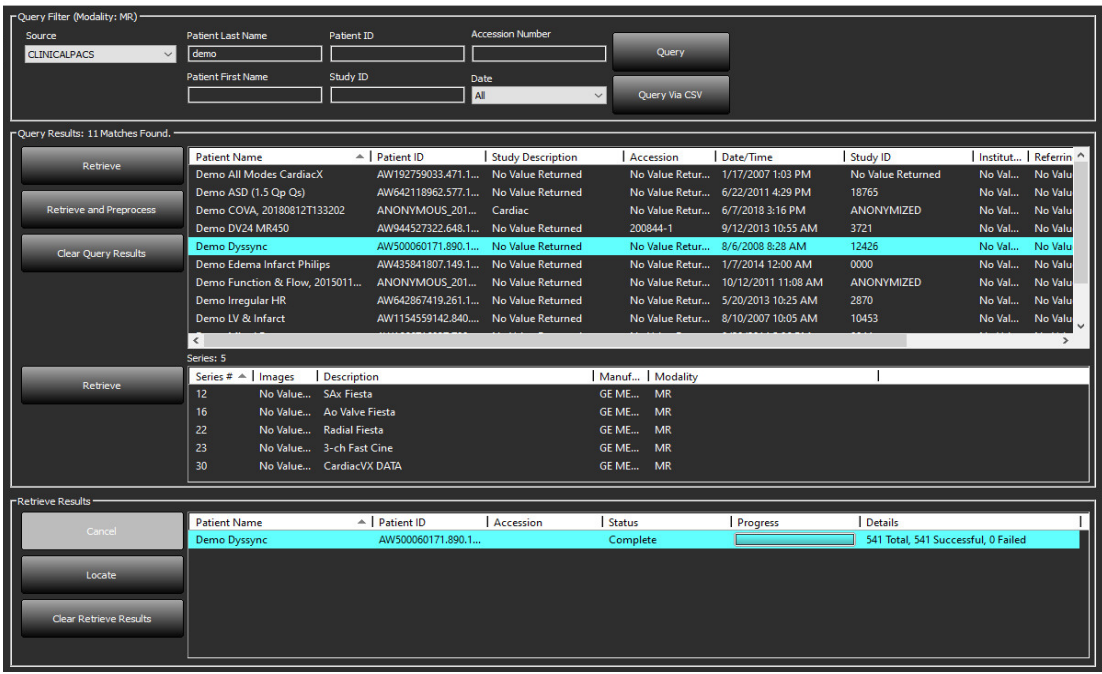

- 3. Dal menu a discesa Origine query selezionare l'host remoto.
- 4. Selezionare Query o Query tramite CSV.
- 5. Se si esegue una Query tramite CSV selezionare il file CSV.

Gli studi che corrispondono ai criteri inseriti o dal file CSV verranno riportati nell'elenco.

Fare clic su uno studio consentirà di completare l'elenco contenente le informazioni sulla serie.

**NOTA:** Per effettuare la Query tramite CSV deve essere creato un file CSV. Il modello per creare un file CSV è disponibile all'indirizzo C:\ProgramData\NeoSoft, LLC\suiteDXT\Import\Import\_Template.csv

Il file CSV deve avere i seguenti campi:

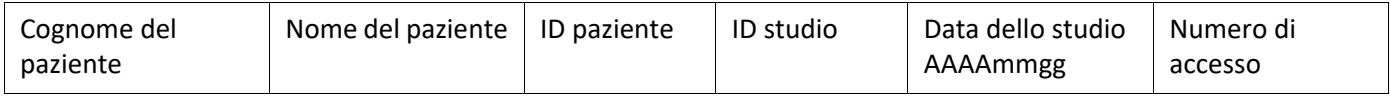

- 6. Selezionare un singolo studio o un gruppo di studi.
- 7. Selezionare Recupera sotto l'elenco degli studi o fare clic con il tasto destro del mouse e selezionare Recupera dal menu a comparsa.
- 8. Eseguire la pre-elaborazione selezionando Recupera e Pre-elabora.
- 9. Per effettuare un recupero per serie, selezionare la serie e fare clic su Recupera sotto l'elenco delle serie.

L'avanzamento del recupero viene mostrato nella sezione Recupera risultati nella parte inferiore della finestra. Nella parte inferiore della schermata principale, lo stato "Nessuna attività di rete DICOM" viene modificato in "Rete DICOM attiva".

**NOTA:** Nel caso in cui lo studio non venga trasferito completamente, l'indicatore di avanzamento verrà visualizzato in rosso.

### <span id="page-14-0"></span>**Recupero automatico dello studio precedente**

Gli host remoti devono già essere configurati per poter essere accessibili. Per tutte le informazioni su come configurare un host remoto, consultare il manuale di installazione. La configurazione del recupero automatico consente di recuperare automaticamente gli studi precedenti nel database DXT da un host remoto come PACS.

#### **Per configurare da dove devono essere recuperati gli studi precedenti:**

**NOTA:** È possibile configurare un solo host DICOM remoto.

- 1. Sulla schermata principale, selezionare Configurazione.
- 2. Nella sezione Destinazione DICOM, evidenziare il sistema PACS e fare clic su Modifica.
- 3. Selezionare PACS.
- 4. Selezionare il numero di studi precedenti da recuperare utilizzando il menu a discesa Max Priors. Digitare i termini nel campo di testo Descrizione dello studio precedente. Questi sono i termini utilizzati per identificare lo studio da recuperare utilizzando il campo Descrizione dello studio. I termini predefiniti sono CARDIAC^HEART (CARDIACO^CUORE).
- 5. Fare clic su Aggiorna.
- 6. Fare clic su Applica e Chiudere.

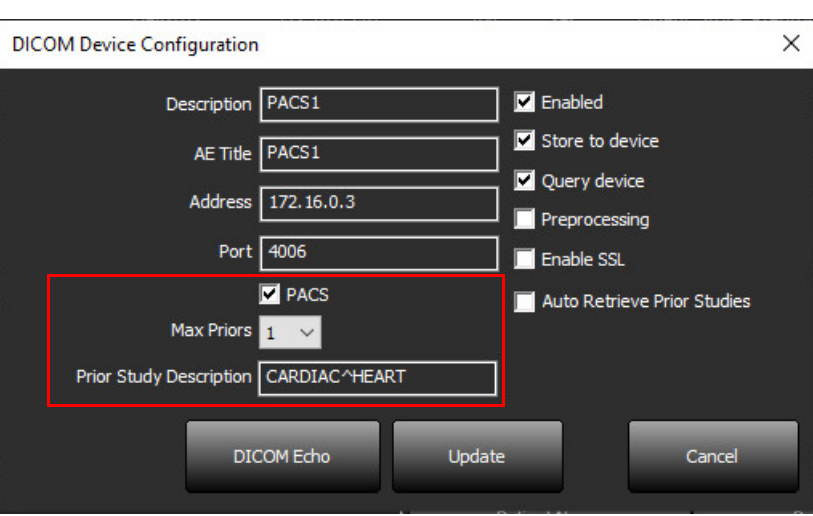

#### **Per configurare quali studi generano recuperi di studi precedenti:**

- 1. Sulla schermata principale, selezionare Configurazione.
- 2. Nella sezione Destinazioni DICOM, selezionare gli host remoti che devono generare automaticamente i recuperi degli studi precedenti in base agli arrivi degli studi da queste destinazioni evidenziando la destinazione e facendo clic su Modifica.
- 3. Selezionare Recupero automatico di studi precedenti.
- 4. Fare clic su Aggiorna.
- 5. Fare clic su Applica e Chiudere.
	- **NOTA:** Se la pre-elaborazione push è abilitata per quella destinazione DICOM, lo studio verrà pre-elaborato se non sono presenti dati suiteHEART.

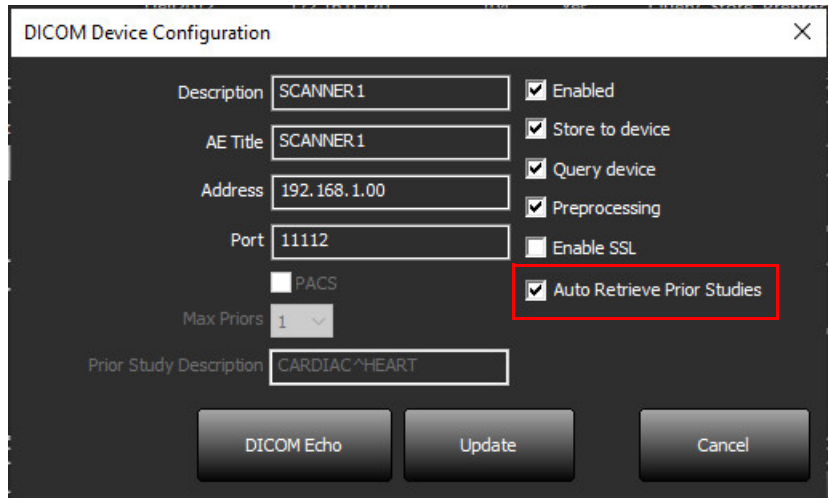

### <span id="page-16-0"></span>**Invio di uno studio all'host remoto**

Gli host remoti devono già essere configurati per poter essere accessibili. Per tutte le informazioni su come configurare un host remoto, consultare il manuale di installazione.

**NOTA:** suiteDXT supporta la compressione JPEG Lossless, tuttavia i sottoinsiemi di questo formato non sono supportati.

- 1. Selezionare lo studio da inviare.
- 2. Selezionare Invia o fare clic con il tasto destro del mouse e scegliere Invia studio dal menu a comparsa.
- 3. Selezionare la destinazione a cui inviarlo.
- 4. Selezionare Invia nella finestra a comparsa.

Verrà visualizzata la finestra Invia DICOM, la quale mostra l'avanzamento del trasferimento. Questa finestra può essere chiusa utilizzando il pulsante X nell'angolo in alto a destra, mentre il trasferimento viene eseguito in background.

Per verificare l'avanzamento una volta chiusa la finestra Invia DICOM, selezionare Invia, quindi selezionare Stato.

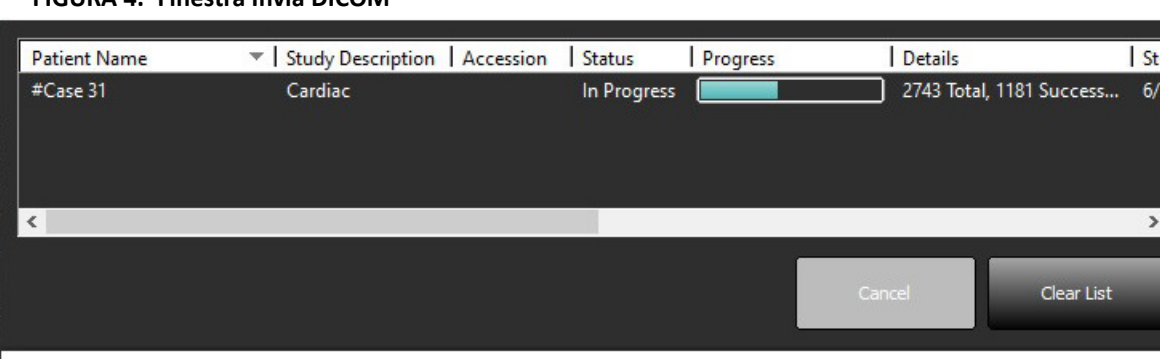

#### **FIGURA 4. Finestra Invia DICOM**

5. Gli studi trasferiti con successo mostreranno l'host remoto nella colonna Trasferito nell'elenco dello studio principale.

#### **FIGURA 5. Trasferito in**

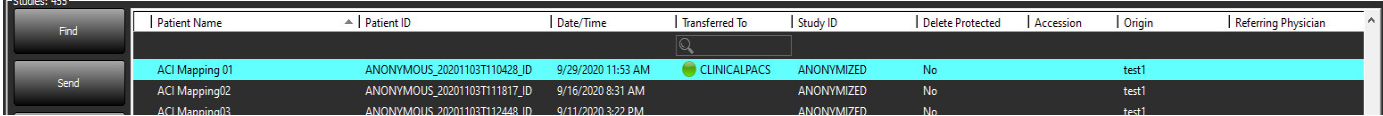

### <span id="page-16-1"></span>**Invio di una serie all'host remoto**

- 1. Selezionare lo studio.
- 2. Selezionare la serie necessaria.
- 3. Selezionare Invia o fare clic con il tasto destro del mouse e scegliere Invia dal menu a comparsa.
- 4. Selezionare la destinazione a cui inviarlo.
- 5. Selezionare Invia nella finestra a comparsa.
- 6. Le serie che sono state trasferite correttamente mostreranno l'Host remoto nella colonna Trasferito a nel riquadro delle serie.

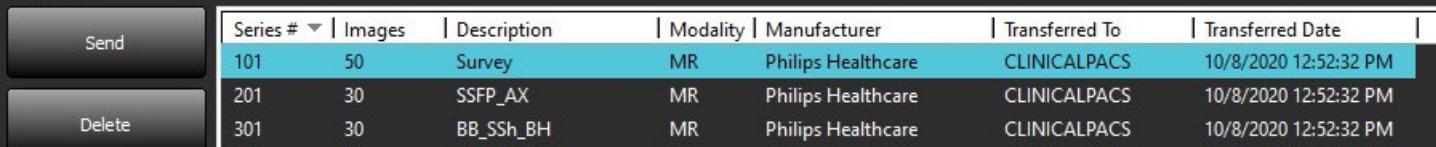

### <span id="page-17-0"></span>**Indicatori riquadro Studio**

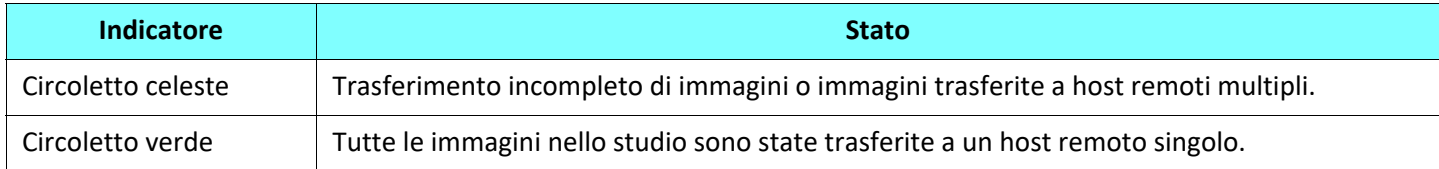

### <span id="page-17-1"></span>**Invia file DICOM NeoSoft**

I file creati dal software possono essere collegati in rete separatamente.

- 1. Selezionare lo studio.
- 2. Fare clic con il tasto destro del mouse e selezionare Invia DICOM NeoSoft.
- 3. Selezionare la destinazione DICOM.

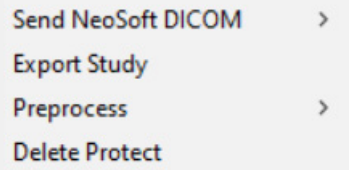

#### <span id="page-17-2"></span>**Importazione di studi**

Gli studi contenenti dati DICOM possono essere importati dal file system locale, da unità mappate, da CD, da DVD o da USB; possono essere importate anche cartelle zippate. Dopo aver inserito uno di questi supporti contenenti i dati DICOM desiderati, seguire i passaggi sotto riportati.

**NOTA:** suiteDXT supporta la compressione JPEG Lossless, tuttavia i sottoinsiemi di questo formato non sono supportati.

- 1. Sulla schermata principale, selezionare Importa.
- 2. Accedere alla posizione contenente i dati DICOM.
- 3. Fare clic su Seleziona.

La finestra Avanzamento importazione file visualizza lo stato di importazione del file DICOM. Il Riepilogo importazione visualizza il numero complessivo di file trovati, i file importati, il conteggio degli studi e le informazioni dello studio importate.

Lo studio o gli studi appena importati vengono aggiunti all'elenco degli studi nella schermata principale di suiteDXT. Se è stata selezionata una cartella, lo studio verrà importato in quella cartella.

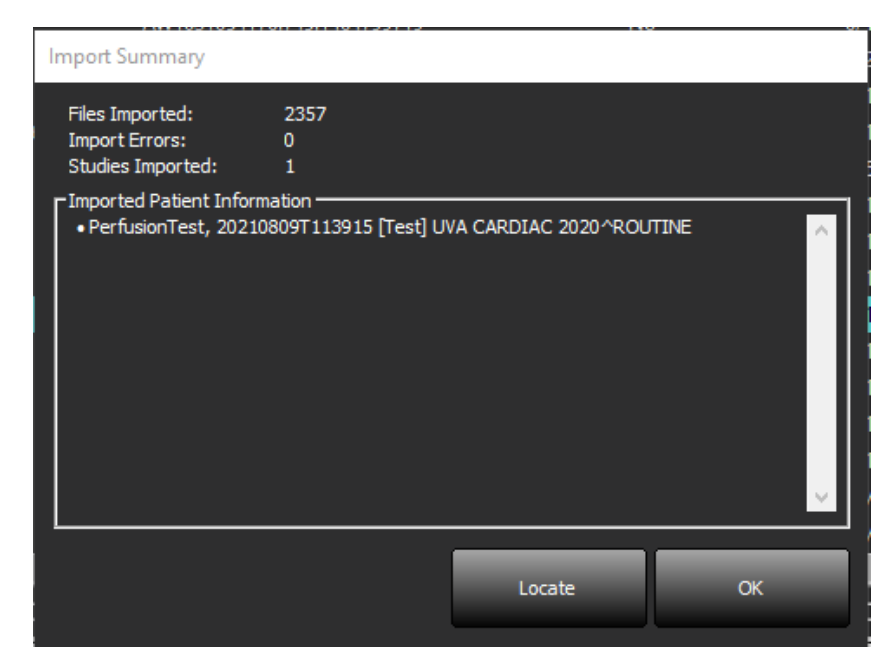

I dati di esempio forniti possono essere importati in suiteDXT.

**NOTA:** Se lo studio non viene importato completamente, fare clic su Riprova nella schermata Importa riepilogo.

#### <span id="page-18-0"></span>**Esportazione di studi**

Gli studi analizzati possono essere esportati dalla directory dello studio principale come un file .zip.

- 1. Personalizzare il nome del file facendo clic su Configurazione sulla Schermata principale.
- 2. Nella sezione Modello nome file esportazione, selezionare gli attributi del file desiderati come mostrato in [Figura 7.](#page-18-1)
- 3. Fare clic su Applica e Chiudere.
- 4. Evidenziare lo studio o selezionare un gruppo di studi premendo i tasti CTRL+MAIUSC.
- 5. Fare clic con il tasto destro del mouse e selezionare Esporta.
- 6. Selezionare la posizione di esportazione appropriata.
- 7. Selezionare Salva.

#### **FIGURA 7. Pattern nome file esportazione**

<span id="page-18-1"></span>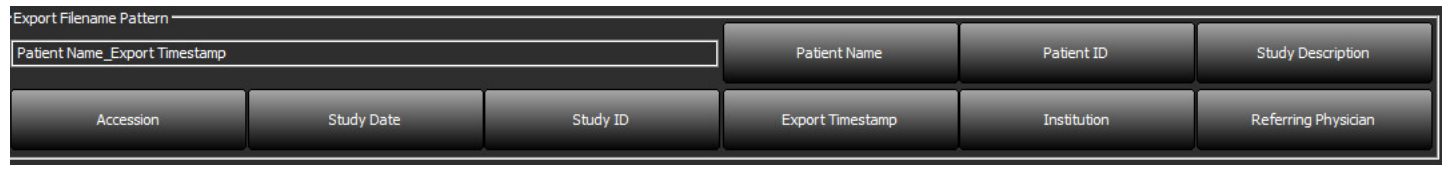

### <span id="page-19-0"></span>**Esecuzione di una ricerca**

È possibile eseguire una ricerca automatica delle colonne, a prescindere dalla loro categorizzazione. La ricerca non distingue tra maiuscole e minuscole e darà automaticamente i risultati al primo posto dell'elenco.

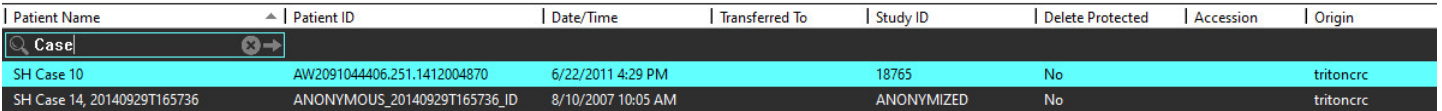

- Dopo aver ottenuto il primo risultato, premendo il tasto INVIO sulla tastiera o la freccia nel campo di ricerca si sposterà sul risultato successivo.
- Premendo simultaneamente i tasti INVIO e MAIUSC sulla tastiera verrà selezionato il risultato precedente.
- Premendo il tasto INVIO, con o senza il tasto MAIUSC, sulla tastiera al raggiungimento della fine dei risultati, si ritorna all'inizio dei risultati di ricerca.
- Il campo di ricerca verrà azzerato dopo aver premuto  $\Box$ .
- **NOTA:** Affinché la ricerca includa le cartelle nell'elenco degli studi è necessario espandere le cartelle. Fare clic con il tasto destro del mouse sulla cartella e selezionare Espandi tutto.

#### <span id="page-19-1"></span>**Creazione di cartelle**

Le cartelle possono essere create per organizzare gli studi a livello di elenco degli studi. Verranno raggruppati in cima all'elenco degli studi.

- 1. Fare clic su Nuova cartella.
- 2. Digitare un nome cartella e fare clic su Salva.

La cartella apparirà nell'elenco degli studi.

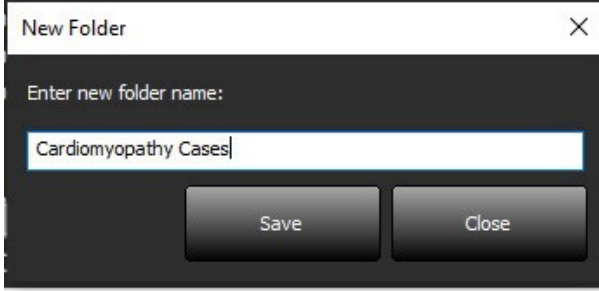

- 3. Spostare uno studio nella cartella facendo clic con il tasto destro del mouse sullo studio e selezionando Sposta nella cartella.
- 4. Quando si apre la finestra di dialogo Cartella, selezionare la cartella corretta in cui spostare lo studio.

#### **FIGURA 8. Selezione di cartelle Study Folder Selection** × ▼ Existing Folders #Cases **THE #Workshop Cases 2020** Cardiomyopathy Cases Move to: Cardiomyopathy Cases Move Move to Root Cancel Studies to be moved ÷ #Case 31

- 5. Rispostare lo studio nella directory principale facendo clic sullo studio e selezionando Sposta nella cartella.
- 6. Fare clic su Sposta nella directory principale.

#### <span id="page-20-0"></span>**Anonimizzazione di uno studio**

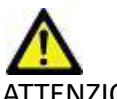

ATTENZIONE: l'anonimizzazione di uno studio non rimuove i dati del paziente dalle immagini create da altri software di post-elaborazione.

ATTENZIONE: lo studio anonimizzato deve essere utilizzato solamente con applicazioni NeoSoft, LLC.

- 1. Sulla schermata principale, selezionare lo studio da anonimizzare.
- 2. Selezionare Anonimizza.
- 3. Compilare i campi di anonimizzazione come mostrato in Figura 9.
- 4. Per non includere le serie di acquisizione secondarie NeoSoft, deselezionare l'opzione.
- 5. Selezionare Anonimizza.

#### **FIGURA 9. Anonimizzare studio**

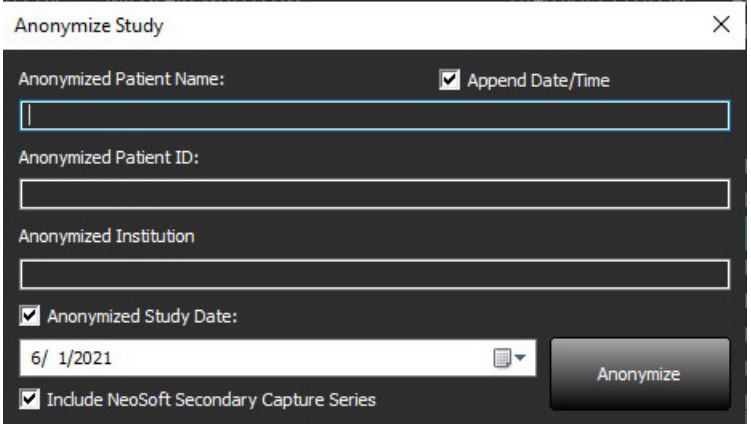

Verrà visualizzato un indicatore di avanzamento. Il nuovo studio anonimizzato verrà visualizzato nell'elenco degli studi.

6. Fare clic su "OK" sul messaggio a comparsa Studio anonimizzato.

**NOTA:** La funzione anonimizza è disponibile a scopo di supporto NeoSoft.

### <span id="page-21-0"></span>**Eliminazione della protezione**

Per impostare Elimina protezione per uno studio, fare clic con il tasto destro del mouse sullo studio e selezionare Elimina protezione. La colonna Indicatore visualizzerà "Sì" per gli studi che sono protetti e "No" per quelli che non lo sono, come mostrato in [Figura 10.](#page-21-2) Per disattivare Elimina protezione fare clic con il tasto destro del mouse e selezionare Rimuovi Elimina protezione.

<span id="page-21-2"></span>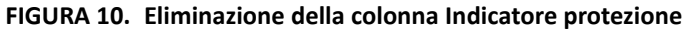

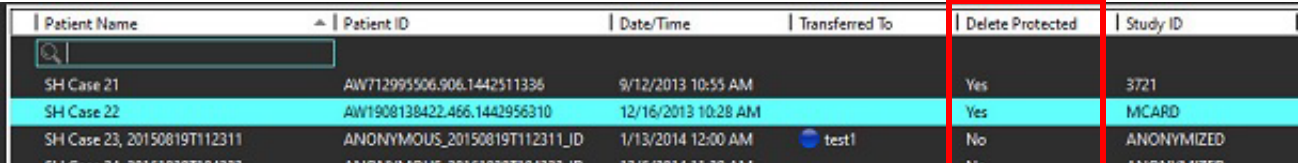

### <span id="page-21-1"></span>**Eliminazione di uno studio**

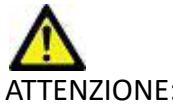

ATTENZIONE: Eliminare dati da file system, tra cui i file dello studio attualmente aperto, potrebbe provocare la perdita di dati di analisi/immagine.

Dalla schermata principale, selezionare lo studio da eliminare, quindi Elimina o fare clic con il tasto destro del mouse e selezionare Elimina dal menu a comparsa. L'utilizzo delle combinazioni "MAIUSC-clic" o "Ctrl-clic" consente di selezionare più studi da eliminare dall'elenco.

### <span id="page-22-0"></span>**Eliminazione di una serie**

Dalla schermata principale, selezionare lo studio quindi la serie e selezionare Elimina. Utilizzare le combinazioni "MAIUSCclic" o "Ctrl-clic" consente di selezionare più serie dall'elenco.

**NOTA:** Il loro uso è consigliato per l'eliminazione delle serie prima di iniziare un'analisi.

### <span id="page-22-1"></span>**Eliminazione di una serie di acquisizioni secondarie**

Le serie di acquisizioni secondarie identificate come NeoSoft, LLC dal produttore possono essere eliminate.

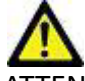

ATTENZIONE: l'eliminazione della serie di dati suiteHEART rimuoverà tutti i risultati di analisi.

- 1. Selezionare lo studio e individuare la serie DATI suiteHEART.
- 2. Fare clic sul numero della serie o sull'icona + per aprire la finestra Dettagli serie.

#### **FIGURA 11. Selezione serie**

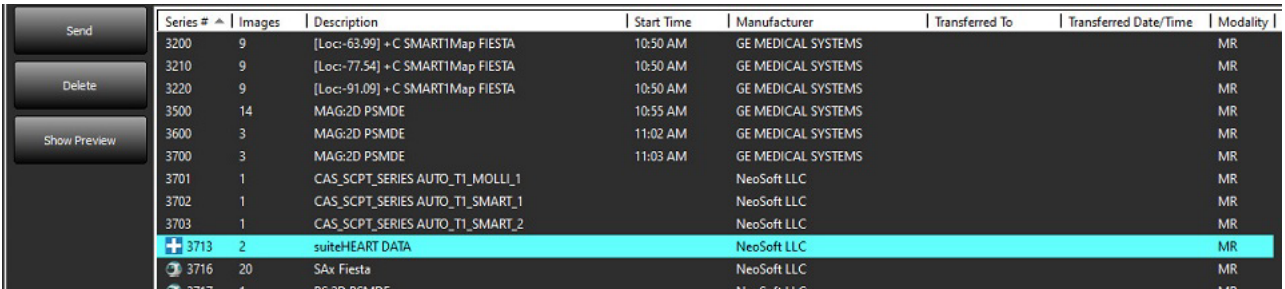

3. Selezionare la riga in questione e fare clic su Elimina. Per chiudere, fare clic sulla X (nell'angolo in alto a destra della finestra) o fare clic su **Chiudi**.

 $\times$ 

#### **FIGURA 12. Dettagli serie**

**Series Details** 

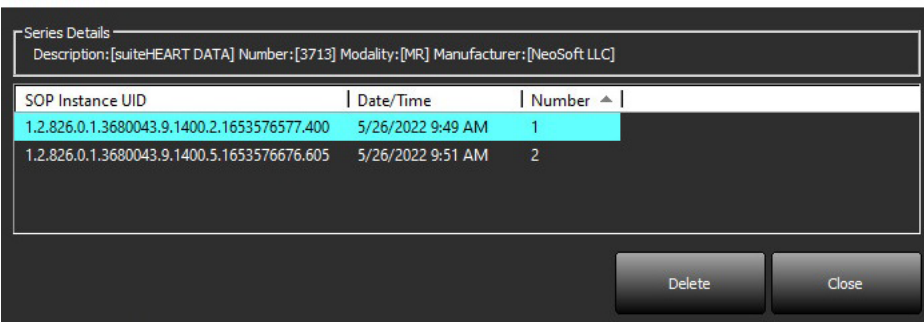

### <span id="page-23-0"></span>**Info su suiteDXT**

Selezionando Info nella schermata principale si visualizzerà la versione di suiteDXT.

Fare clic sul collegamento "Istruzioni per l'uso" per aprire le istruzioni per l'uso.

Fare clic sul collegamento "Dichiarazione di conformità DICOM" per aprire la dichiarazione di conformità DICOM.

Fare clic sul collegamento "Informazioni normative" per avviare le informazioni di legge.

- **NOTA:** È necessario aver installato un lettore PDF per aprire i documenti.
- **NOTA:** Fare clic su "Archivia i file di log per assistenza" per creare un file che il servizio di assistenza può utilizzare per la risoluzione dei problemi.

#### **FIGURA 13. Schermata Info**

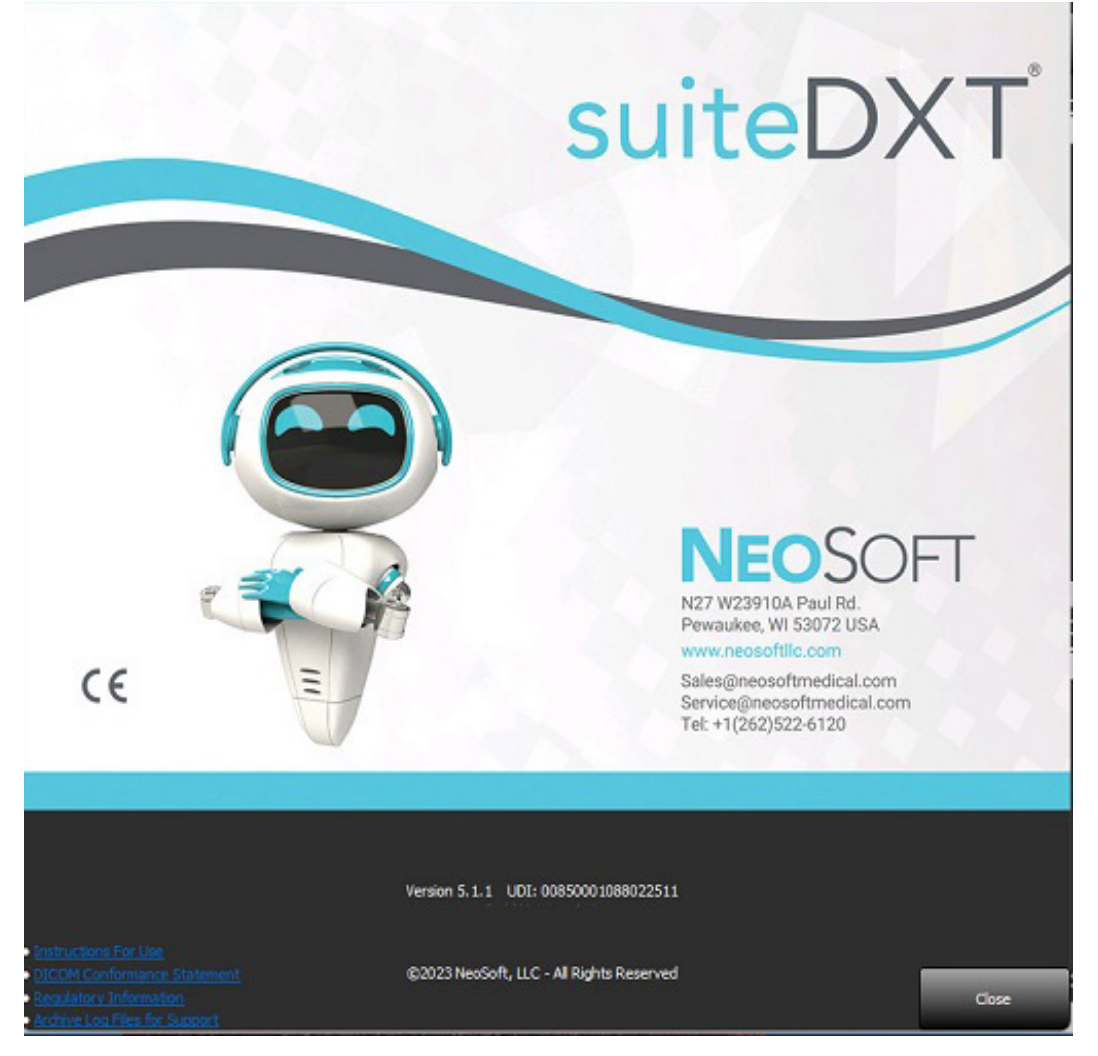

# <span id="page-24-0"></span>*Pre-elaborazione dello studio*

**NOTA:** Questa sezione non riguarda l'applicazione NeoSoft CAKE™.

La funzionalità Pre-elaborazione studio è disponibile solo con l'applicazione software suiteHEART®. Questa funzionalità consente la pre-elaborazione di Funzione, Flusso, Valutazione del miocardio, T1 Mapping e T2 Mapping. La preelaborazione può essere utilizzata insieme alla funzionalità Virtual Fellow®.

**Preprocessing** 

**NOTA:** la pre-elaborazione verrà disattivata se l'hardware non rispetta i requisiti minimi di sistema.

### <span id="page-24-1"></span>**Configurazione della pre-elaborazione**

- 1. Sulla schermata principale, selezionare Configurazione.
- 2. Nella sezione Pre-elaborazione, selezionare "Abilita la segnalazione automatica" per ogni tipo di applicazione.
	- **NOTA:** La segnalazione automatica può essere disabilitata definendo il nome della serie. Fare riferimento alle Descrizioni di serie definenti sottostanti.
- 3. Per T1 e T2 Mapping, selezionare il tipo di serie di Serie temporali o Map.
- 4. Selezionare "Abilita Virtual Fellow®" per eseguire l'ottimizzazione immagine.

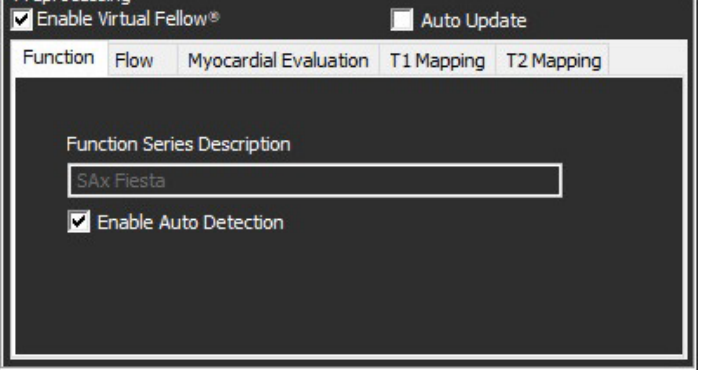

- 5. Selezionare "Aggiornamento automatico" per abilitare il lancio dello studio con l'elaborazione che si svolge in background.
- 6. Fare clic su Applica e Chiudere.

#### Descrizione serie definenti

- 1. Sulla schermata principale, selezionare uno studio dal relativo riquadro.
- 2. Selezionare una serie dal relativo riquadro.
- 3. Fare clic con il tasto destro del mouse sul nome delle serie e selezionare il tipo di analisi corretto per tale serie.

Il nome delle serie verrà inserito automaticamente nella sezione Pre-elaborazione.

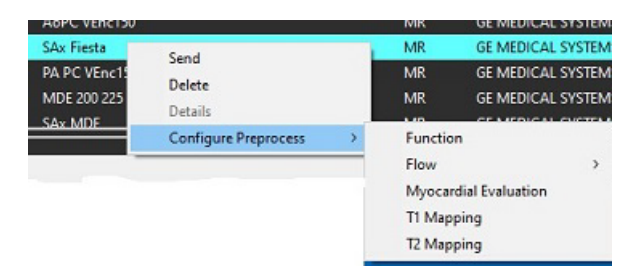

4. Ripetere per tutti gli altri tipi di serie.

### <span id="page-25-0"></span>**Uso della pre-elaborazione**

La pre-elaborazione può essere effettuata per gli studi di risonanza magnetica del cuore inviati/inoltrati direttamente a suiteDXT da un altro nodo DICOM.

**NOTA:** Quando la funzione "Aggiornamento automatico" è attiva, gli studi si possono lanciare mentre è in corso l'elaborazione in background.

La pre-elaborazione può essere utilizzata come di seguito:

#### Riquadro Studio

- 1. Selezionare paziente dal riquadro Studio.
- 2. Fare clic con il tasto destro del mouse e scegliere Pre-elaborazione dal menu.

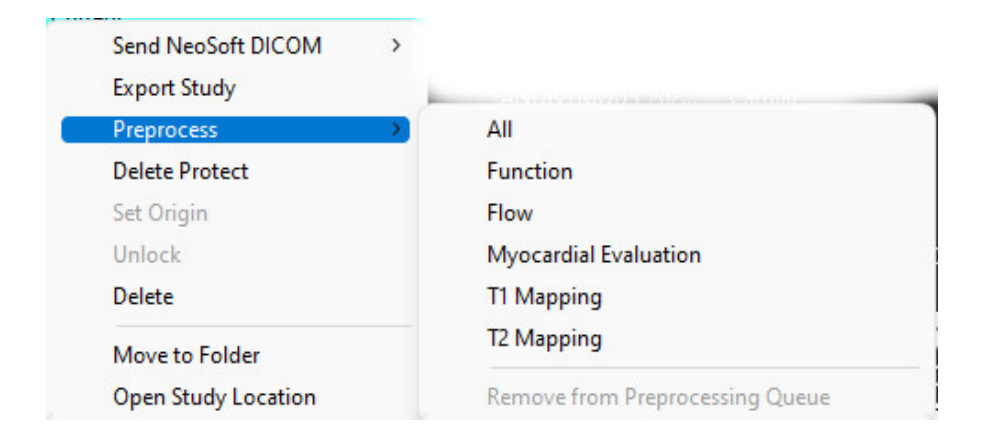

#### Finestra Query/Recupero

Consultare le sezioni Query/Recupero in ["Guida introduttiva"](#page-7-2) e ["Uso di suiteDXT"](#page-11-2).

#### Invio Nodo DICOM a suiteDXT

- 1. Sulla schermata principale, selezionare Configurazione.
- 2. Nella sezione Destinazione DICOM, selezionare il nodo DICOM e fare clic su Modifica.
- 3. Selezionare Pre-elaborazione.
- 4. Fare clic su Aggiorna.
- 5. Fare clic su Applica e Chiudere.

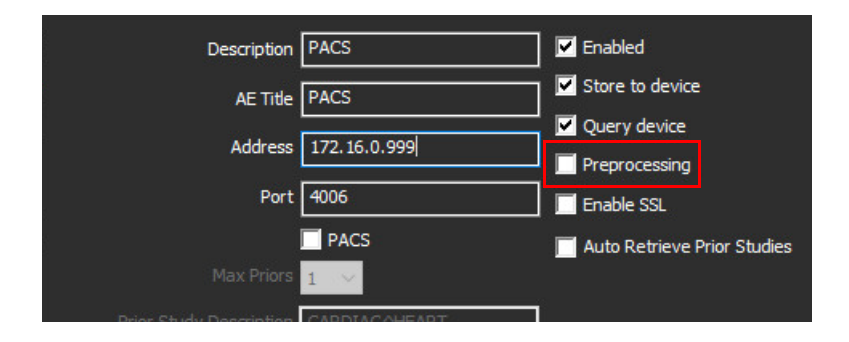

Quando si seleziona "Abilita Pre-elaborazione" e viene configurata la pre-elaborazione l'indicatore: ON" nel riquadro stato.

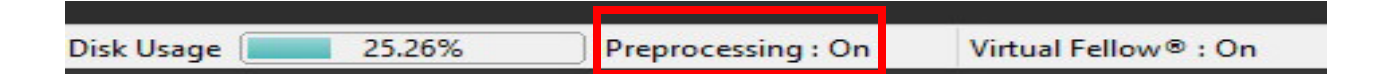

### <span id="page-26-0"></span>**Indicatori riquadro Studio**

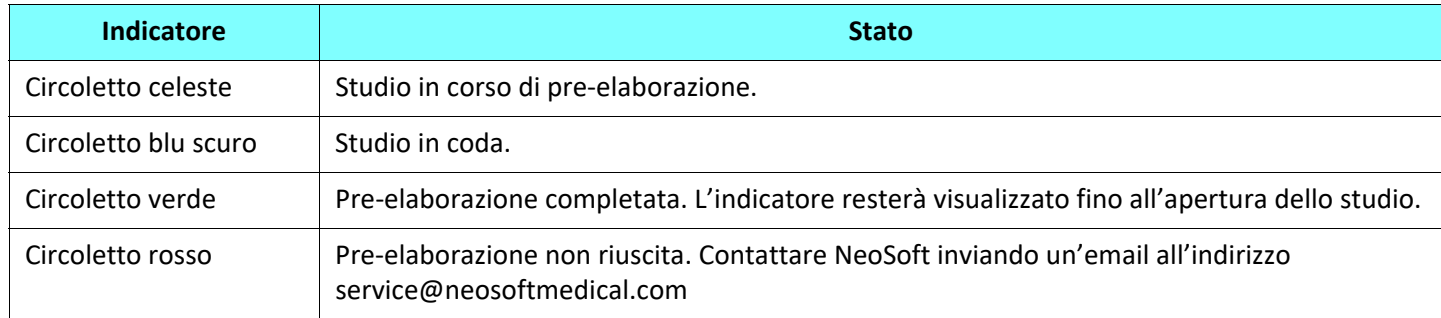

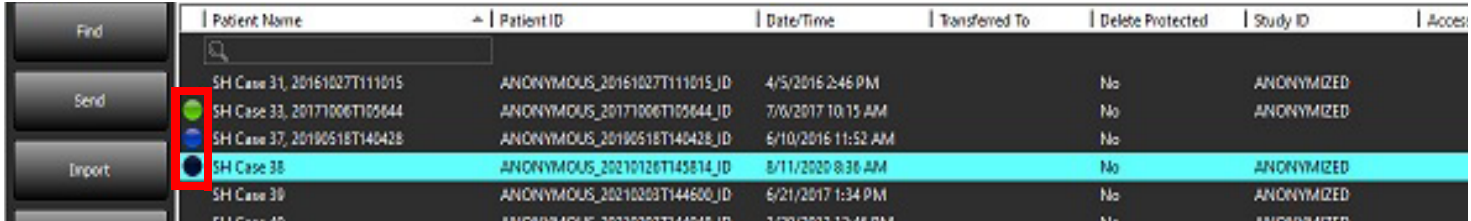

# <span id="page-27-0"></span>*Virtual Fellow®*

### <span id="page-27-1"></span>**Attivazione e disattivazione di Virtual Fellow®**

- 1. Dalla schermata principale suiteDXT, fare clic su Configurazione.
- 2. Nella sezione Pre-elaborazione, selezionare "Abilita Virtual Fellow®" per eseguire l'ottimizzazione immagine.
- 3. Fare clic su Applica e Chiudere.

#### **FIGURA 1. Configurazione pre-elaborazione**

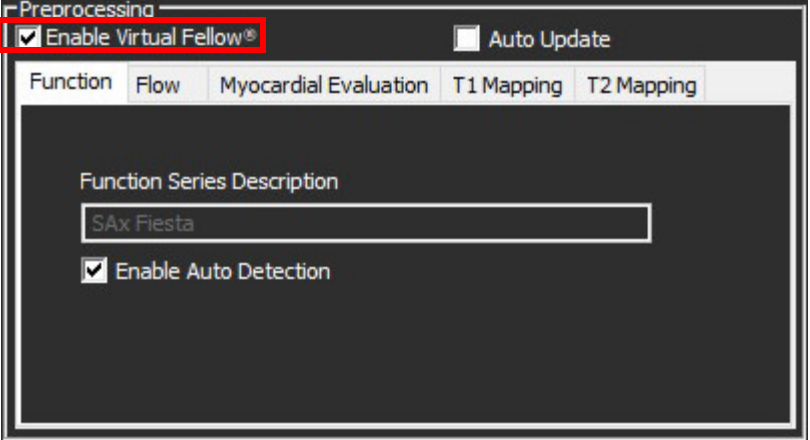

### <span id="page-28-0"></span>**Finestra di anteprima immagini**

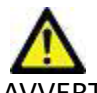

AVVERTENZA: Immagini non adatte per la diagnosi e\o il trattamento.

Dalla schermata principale della suiteDXT è possibile visualizzare o nascondere la finestra di anteprima.

**NOTA:** Se lo studio selezionato contiene serie suiteHEART Virtual Fellow®, CAS Cine e/o CAS Report, queste serie verranno visualizzate automaticamente nella finestra di anteprima, come mostrato in [Figura 2](#page-28-1).

<span id="page-28-1"></span>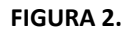

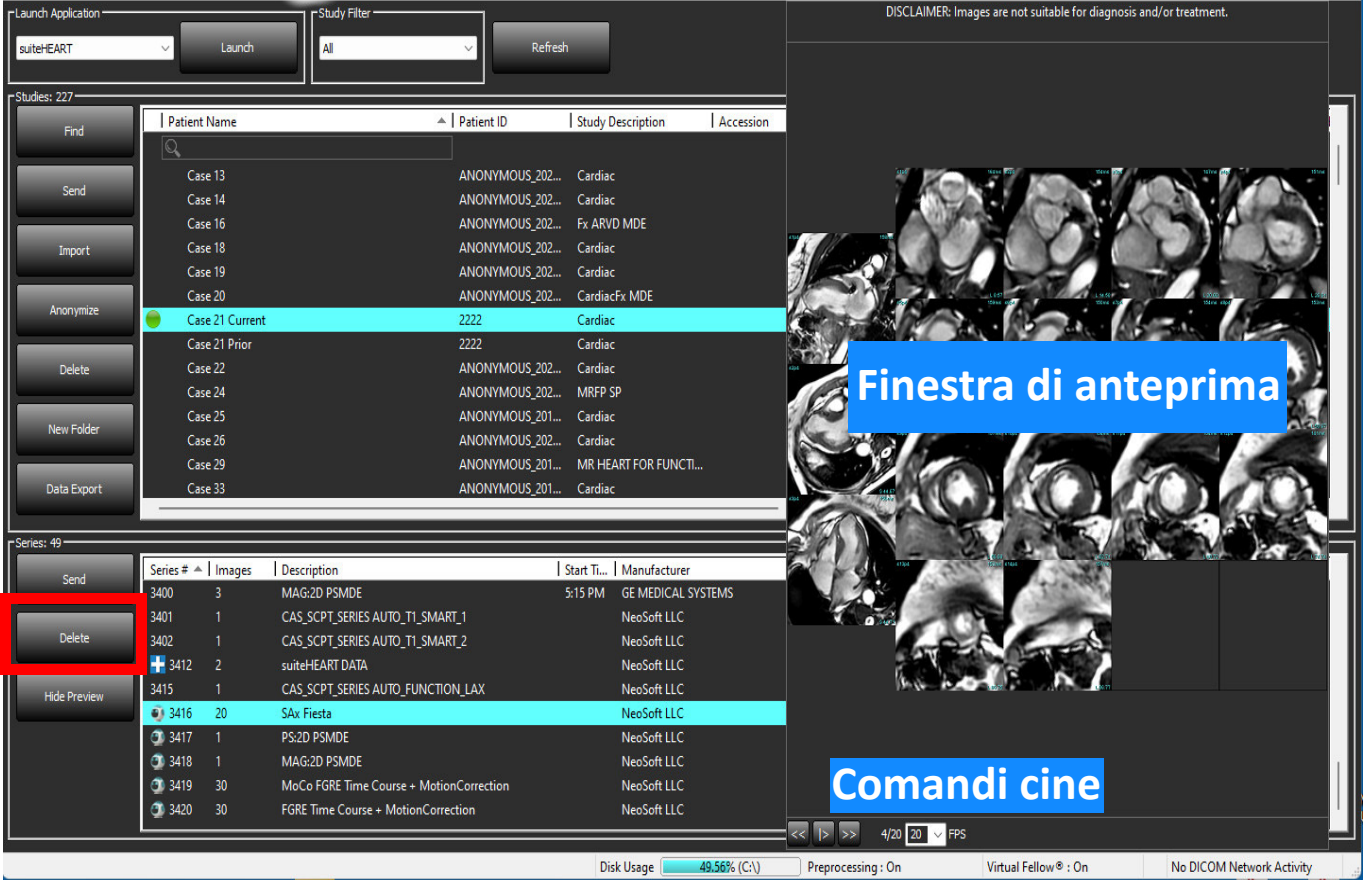

## <span id="page-29-0"></span>*Esportazione dati*

- **IMPORTANTE:** Prima dell'esportazione, l'utente è responsabile del posizionamento accurato e completo (e della corretta assegnazione) di tutte le aree di interesse (ROI), comprese quelle generate o modificate dagli algoritmi di segmentazione automatica. I valori quantitativi generati dal software dipendono dal posizionamento accurato e completo (e dalla corretta assegnazione) di tali regioni di interesse.
- 1. Selezionare uno studio o un gruppo di studi dal riquadro dello studio DXT.
- 2. Selezionare esportazione dati

#### **FIGURA 1. Esportazione dati dall'interfaccia suiteDXT**

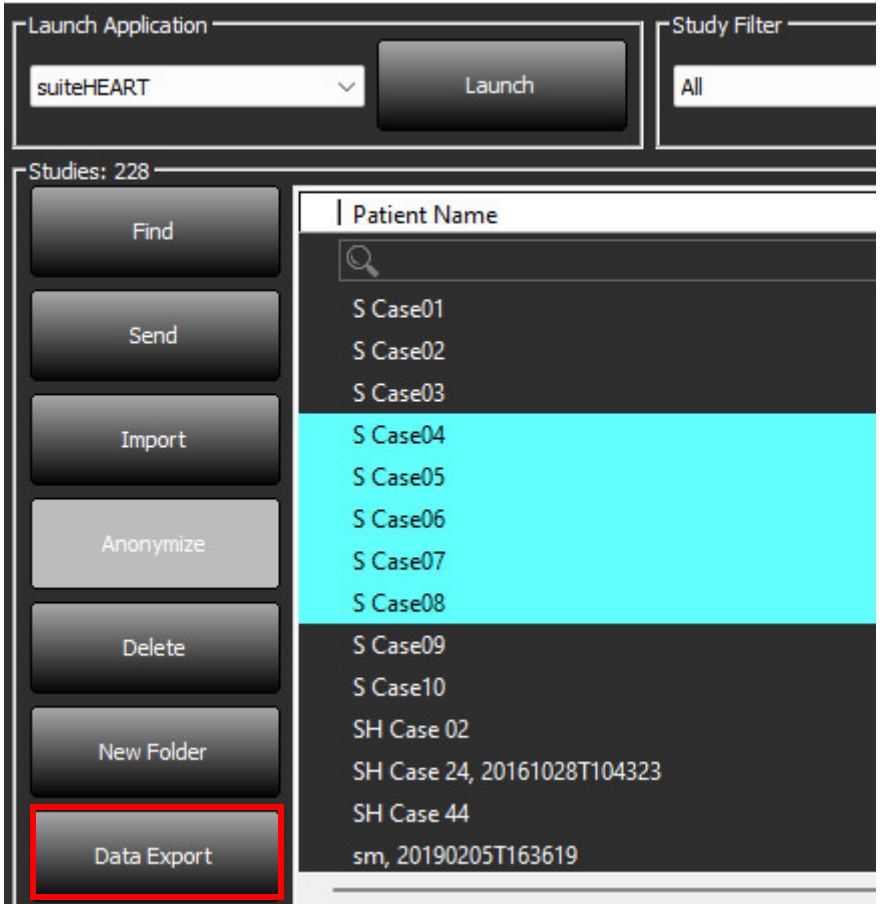

3. Dall'interfaccia Esportazione dati selezionare il valore del risultato desiderato per il tipo di analisi appropriato. Le selezioni effettuate verranno mantenute per la successiva sessione di esportazione.

#### **FIGURA 2. Esportazione dati**

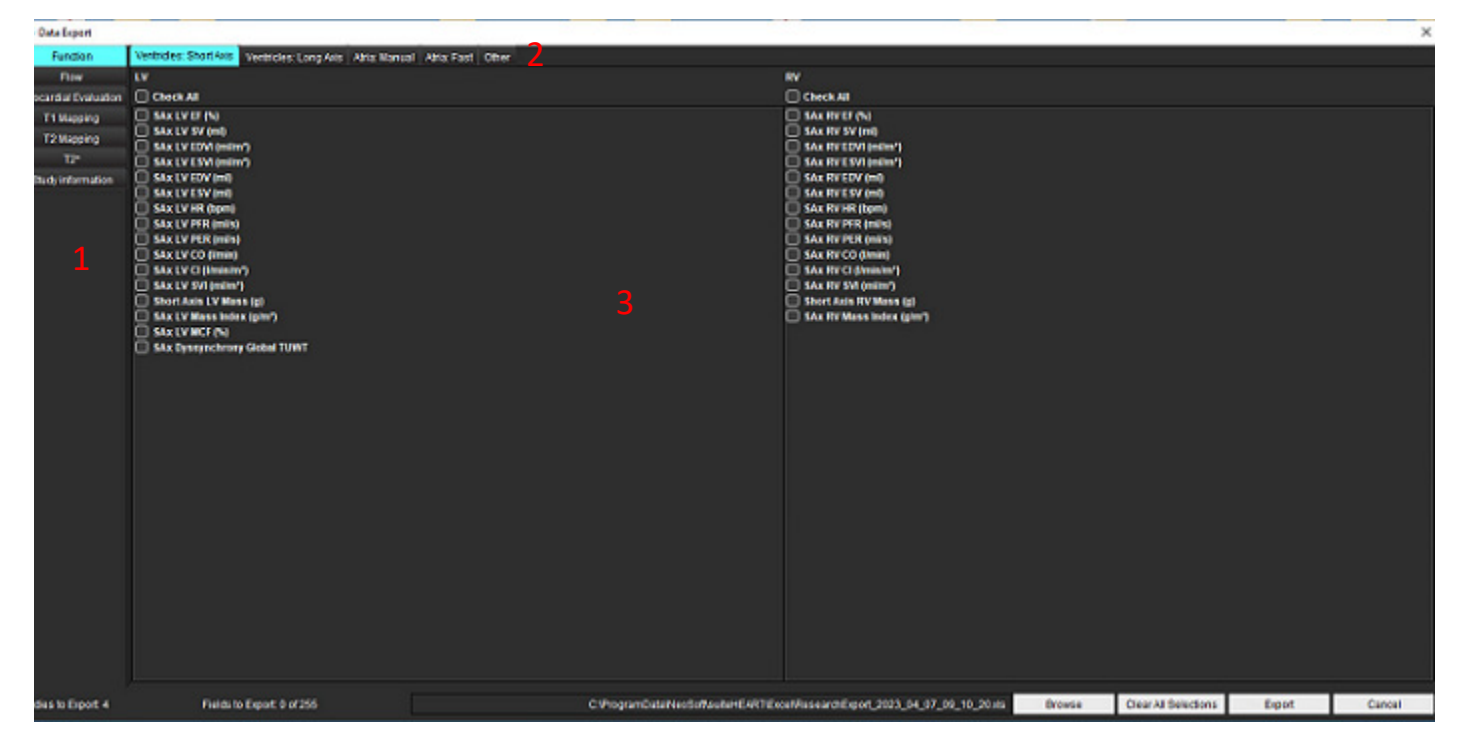

1. Modalità di analisi, 2. Tipo analisi, 3. Selezione del valore del risultato

**NOTA:** Sono supportati solo 255 campi per l'esportazione.

- 4. Selezionare **Sfoglia** quindi selezionare la destinazione e il nome del file.
- 5. Selezionare **Annulla tutte le selezioni** per reimpostare le selezioni dei risultati.
- 6. Selezionare **Esporta** per generare un foglio di calcolo Excel.
- 7. Selezionare **Annulla** per chiudere l'interfaccia.

## <span id="page-31-0"></span>*Assistenza e supporto*

#### <span id="page-31-1"></span>**Errore rete DICOM**

Se un recupero non è riuscito a trasferire uno studio, verificare che non vi sia un firewall che impedisce il trasferimento. Se il problema non è da ricondursi al firewall, verificare che la suiteDXT possa eseguire una verifica DICOM echo sull'host remoto e che l'host remoto possa a sua volta eseguire una verifica DICOM echo sulla suiteDXT.

- 1. Dalla schermata principale, selezionare Configurazione.
- 2. Nella sezione Configurazione DICOM, selezionare l'host remoto da cui è stato tentato il recupero e selezionare il pulsante Modifica.
- 3. Selezionare le caselle di controllo: Abilita, Archivia nel dispositivo e Dispositivo di query.
- 4. Verificare che l'indirizzo IP, la Porta e il titolo AE della Destinazione DICOM siano corretti.

#### **FIGURA 1. Finestra di configurazione DICOM**

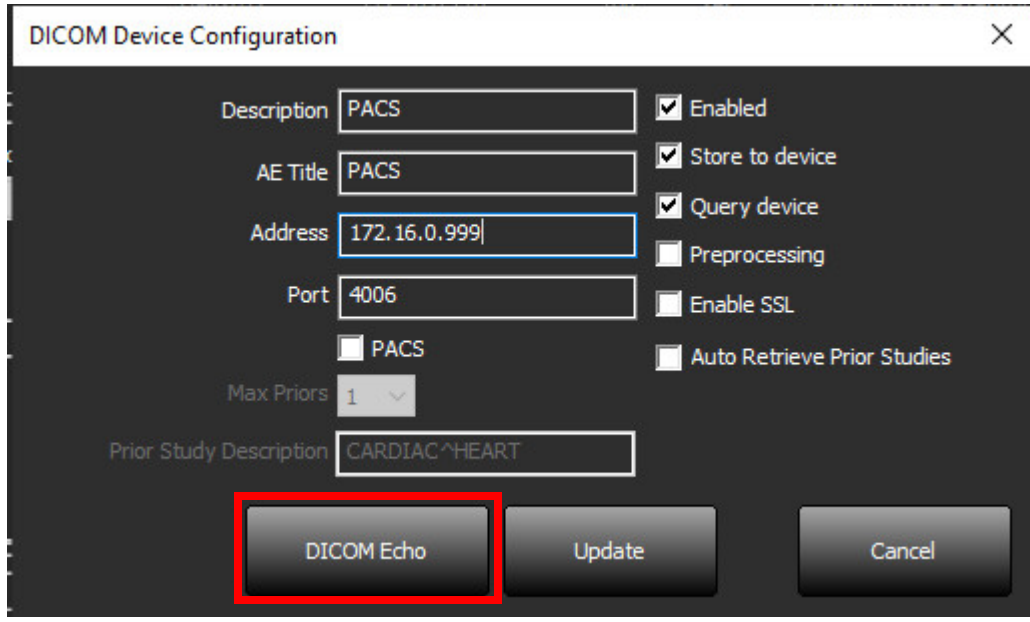

- 5. Fare clic su DICOM Echo.
- 6. Verificare le impostazioni di rete e confermare che la porta selezionata sia aperta e accessibile sull'host di suiteDXT.
- 7. Recuperare nuovamente lo studio.

Se dopo aver effettuato i passaggi sopra riportati non è comunque possibile effettuare il recupero, contattare il proprio amministratore di rete.

### <span id="page-32-0"></span>**Errore lancio dello studio**

Se durante un tentativo di lancio dello studio viene visualizzato il seguente messaggio: "I seguenti studi risultano bloccati e non verranno caricati al lancio", procedere nel modo seguente.

- 1. Accedere alla directory dello studio di suiteDXT.
- 2. Fare clic con il tasto destro del mouse sullo studio che ha prodotto il messaggio di errore.
- 3. Seleziona "Sblocca"

#### **FIGURA 2. Sblocca Studio**

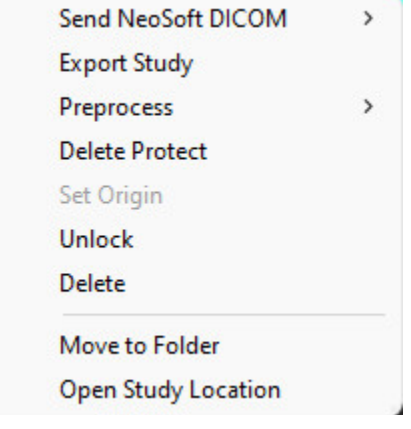

### <span id="page-32-1"></span>**Contatti**

In caso di problemi durante l'installazione o l'utilizzo di suiteDXT, contattare il servizio NeoSoft, LLC all'indirizzo service@NeoSoftmedical.com.